# **Anleitung: Ausdruck oder Export von eingegebenen Daten der Anwendung FLOO**

### **1. Ausdruck oder Export einzelner Objekte über die Kartenansicht:**

Mit Klick auf ein Einzelobjekt in der Kartenansicht öffnen sich dessen Objektinformationen. Hier lässt sich ein Datenauszug dieses Objektes über den Link "FLOO-Datenauszug" erstellen. Der Datenauszug kann über die Werkzeuge im oberen rechten Bereich entweder als PDF gedruckt oder gespeichert werden.

### **2. Ausdruck oder Export einzelner Objekte über die Ergebnistabelle in der Datenrecherche:**

In der Datenrecherche erhält jede Zeile vorne ein Dateisymbol, das sich per Klick öffnen lässt.

Hierauf wird ein PDF-Datenauszug erstellt, der heruntergeladen, gespeichert und gedruckt werden kann.

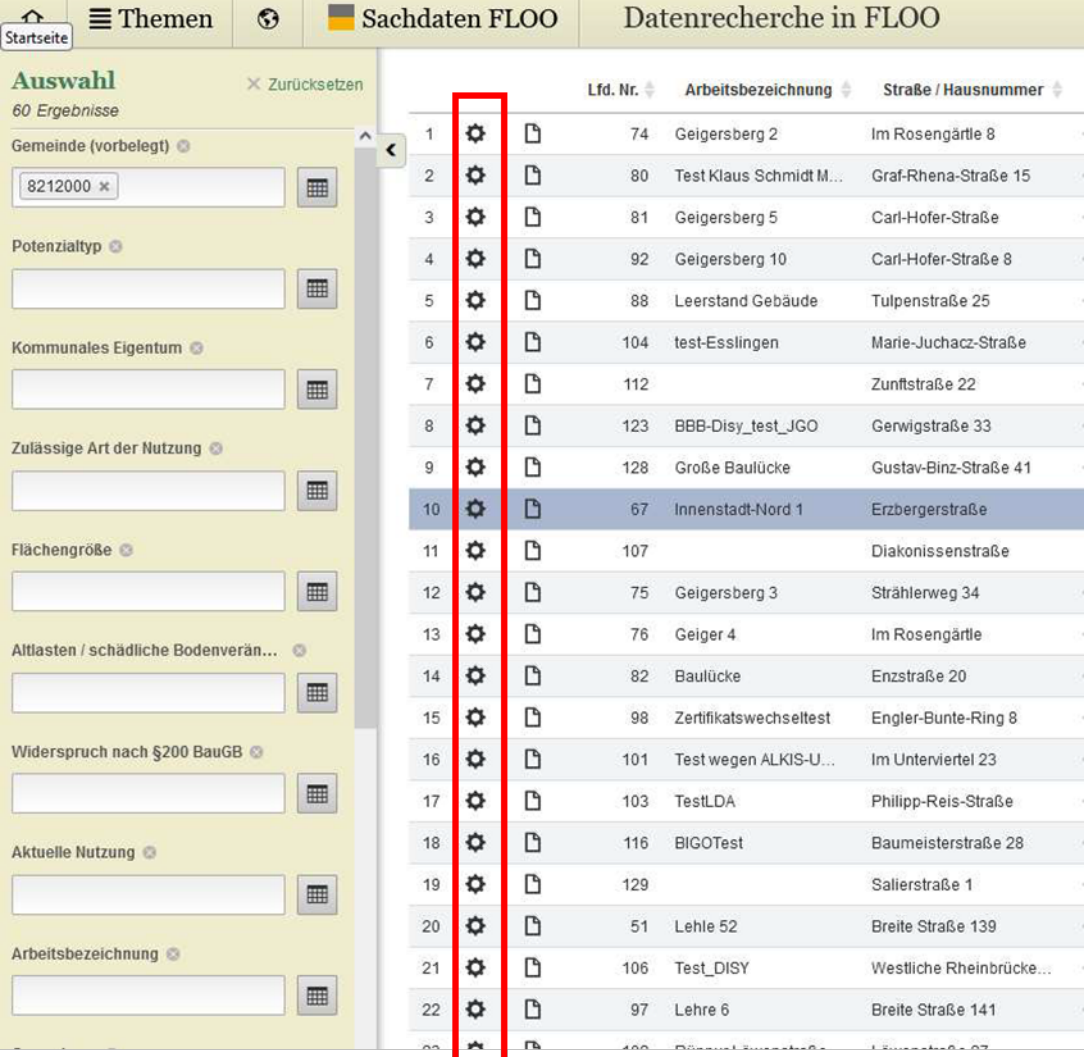

#### Abbildung 1: Ansicht Datenrecherche

Die Datenrecherche ist über folgende Wege erreichbar:

1. Über die Themenauswahl:

*Abbildung 2: Aufrufen der Datenrecherche über die Themenauswahl* 

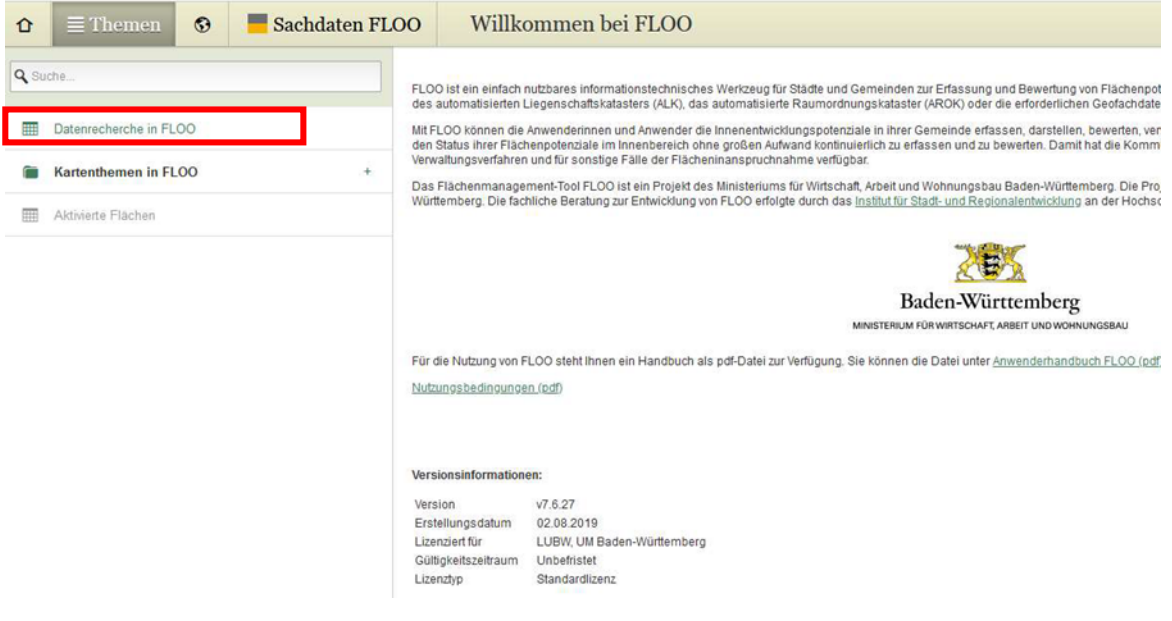

2. Über die untere Menüleiste

*Abbildung 3: Aufrufen der Datenrecherche über die untere Menüleiste*

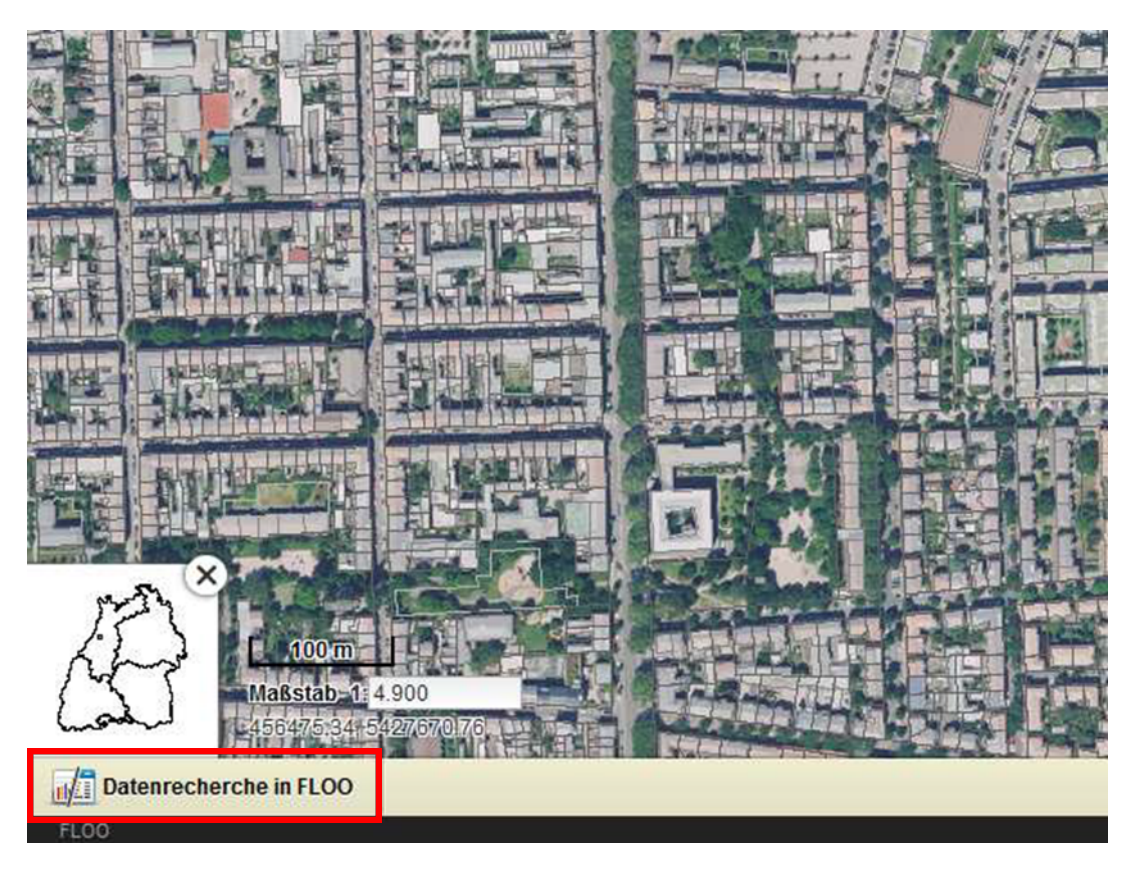

## **3. Ausdruck oder Export mehrerer Objekte über die Ergebnistabelle in der Datenrecherche:**

Die Ergebnisliste der Datenrecherche lässt sich als Excelliste exportieren über den Speichern-Button in der Menüzeile rechts oben und einem Klick auf "Excel-Tabelle herunterladen". Heruntergeladen wird dann die Ergebnismenge der Datenrecherche.

### *Abbildung 4: Exportieren der Ergebnisliste der Datenrecherche*

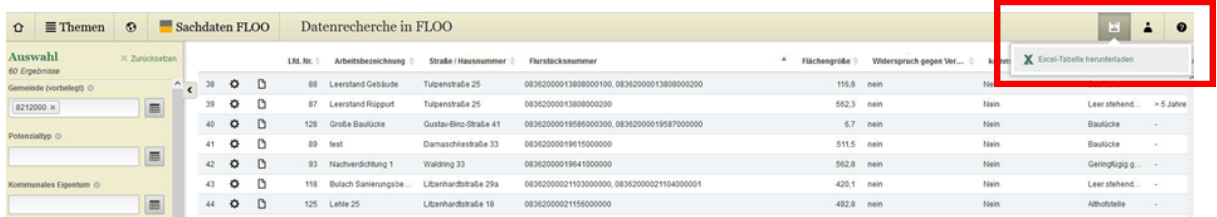

### **4. Export von Shapefiles über die Kartenansicht:**

Shapefiles als gängiges Austauschformat von Geometriedaten enthalten neben den Geometrien mitsamt ihren Koordinaten auch Sachdaten. Durch einen Export von Shapefiles können somit sowohl die Geometrie- als auch die hinterlegten Sachdaten aus der Datenrecherche exportiert werden.

Exportieren lassen sich Shapefiles über die Legende in der Kartenansicht. Der Export wird über die grüne Pfeil-Taste in der Legende am oberen Rand des Layers "Potentialflächen" angestoßen. Dazu muss mit der Maus über diesen Layer gefahren werden, so erscheint die Pfeiltaste. Mit Klick auf die Pfeiltaste öffnet sich der Menüpunkt "Als Shapefile exportieren".

Shapefiles können vorab in der Datenrecherche gefiltert werden, sodass nur die gefilterten Daten exportiert werden.

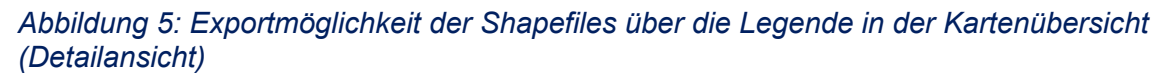

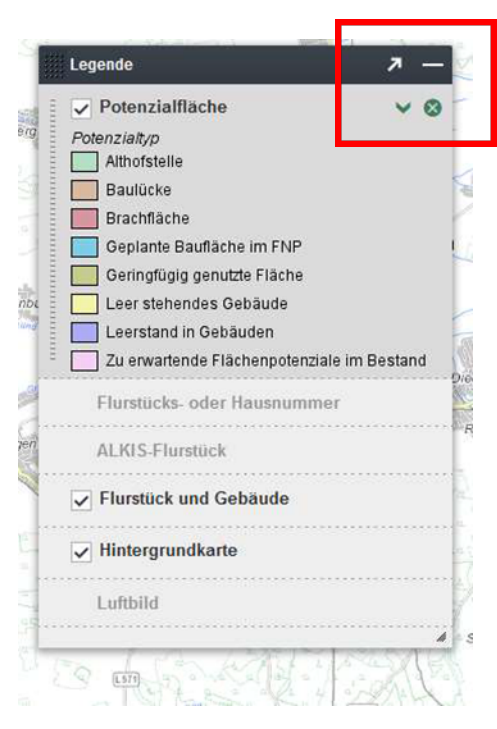

*Abbildung 6: Exportmöglichkeit der Shapefiles über die Legende in der Kartenübersicht (Gesamtansicht)*

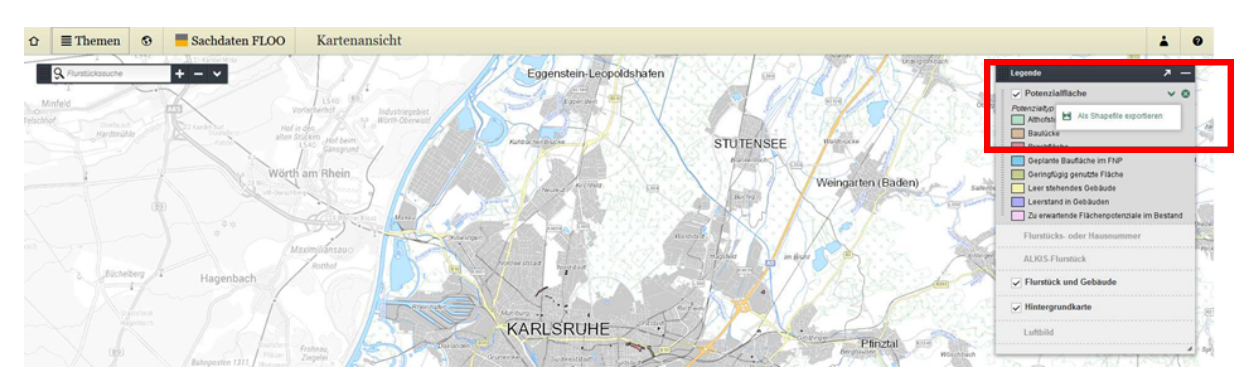